#### **Table of Contents**

- Page 1. Table of Contents and Specifications
- Page 2. Accessing Volumio and Powering Up
- Page 3. Powering Down, S/PDIF (Coax) Input, and Networking (Wi-Fi)
- Page 4. USB Ports and Volume Control
- Page 5. Headphone Connections / Roon Operation
- Pages 6-11: First Bootup / Initial Configuration

#### **Specifications**

Please see **[this document](https://orchardaudio.com/wp-content/uploads/2024/02/PecanPi_Premium_Specs.pdf)** for device specifications.

### **Volumio's Interface Access**

Volumio's interface can be accessed in a few different ways.

- Using the built-in touchscreen
- Using Volumio app:
	- o Android Devices **[https://play.google.com/store/apps/details?id=volumio.browser.V](https://play.google.com/store/apps/details?id=volumio.browser.Volumio) [olumio](https://play.google.com/store/apps/details?id=volumio.browser.Volumio)**
	- o Apple Devices **<https://itunes.apple.com/app/volumio/id1268256519?mt=8>**
- Using an internet browser
	- o Open the browser and go to **<http://pecanpi+.local/>**

#### **Powering Up the Streamer**

- 1. Make all audio connections to the device.
- 2. Connect ethernet.
- 3. Connect power.
- 4. Press the power button on the back, it will illuminate indicating the device has been turned on.
- 5. The device can take up to 120 seconds to boot up, the first time you boot up it may take longer while device does its initialization. See below for  $1<sup>st</sup>$ time bootup instructions.
- 6. Once the device is booted up, access its interface using one of the methods described above.
- 7. For further Volumio usage follow their instructions at this link: **<https://help.volumio.com/help/volumio-3-software>**

#### **Powering Down the Streamer**

To power down:

- 1. In the Volumio interface perform a device shutdown.
- 2. Wait 30 seconds
- 3. Push the power button in the back to turn the device off. The button will stop being illuminated.

#### **NOTE:**

While the device is off (button is not illuminated) the DAC will still function with the SPDIF (COAX) input.

### **S/PDIF Operation**

The S/PDIF input has an automatic switch over that takes audio from the S/PDIF connection when there is a valid signal. When no valid signal is available on the S/PDIF interface the device defaults back to taking streaming data.

When operating from the S/PDIF interface, the volume can only be set via the knob on the front of the device or via your digital transport if it has that functionality.

#### **Wi-Fi Instructions**

If you don't have an ethernet connection next to the streamer add one with either of these products that can function as a Wi-Fi to ethernet bridge:

- For 5G networks: **[TP-Link AC750 Wi-Fi Bridge and Extender](https://www.tp-link.com/us/home-networking/wifi-router/tl-wr902ac/)**
- For 2.4G networks: **[TP-Link 300Mbps Wi-FI Bridge and Extender](https://www.tp-link.com/us/home-networking/wifi-router/tl-wr802n/)**

### **USB Ports**

The four (4) USB ports on the back of the streamer can be used to connect an external USB DAC or storage devices like flash drives that contain music.

To play music to the external DAC the settings must be changed to play to the external device.

#### **Note:**

The maximum current draw from all 4 USB ports must not exceed 500mA.

### **Volume Control**

Hardware Volume Control:

The knob on the front of the unit controls volume.

- Knob turned fully clockwise volume at 0dB
	- o The hardware volume control bypassed (disabled).
- Knob turned fully counter clockwise device muted
- The volume in controlled over a range of 0 to -80dB.

Software (DSP) Volume Control:

In the graphical user interface (GUI) volume may be adjusted by using the volume slider.

HW and Software volume control function completely independently of each other. For best performance the following is recommended:

- If using the knob, set max out the software volume control
- If using software volume control turn the knob fully clockwise
	- $\circ$  The knob can also be used to set an absolute maximum level that software cannot override.

Note:

Every time the device is rebooted/powered up the software volume control is set to -22.5dB.

### **Headphone Connections**

Single Ended Headphones:

The streamer has a 1/4'' (6.35mm) jack on the front of the unit. This can be used with any single ended headphones. A 1/4'' (6.35mm) to 1/8'' (3.5mm) adapter may be needed.

Balanced Headphones:

For balanced headphones an adapter will be needed to connect them to the XLR outputs on the back of the device. If you are unsure about what adapter you need, please **[contact us](https://orchardaudio.com/contact/)** and we will help you select one.

#### **Roon Operation**

In Roon go to settings and then to audio. The device will automatically be detected. It needs to be enabled and given a name. Once that is done it is ready for you. First boot initialization must be completed first, see pages 6-11.

#### **Note:**

This option will only be available once the device receives Roon's certification. An email will go out to all customers when this is completed and instructions on how to proceed.

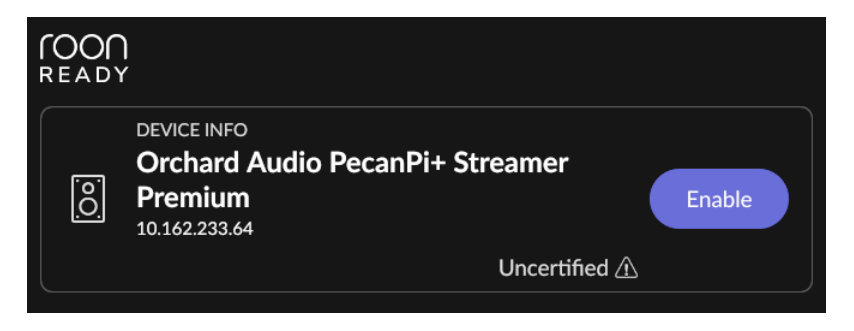

### **1 st Bootup**

When the device boots up for the first time you will be presented with the following prompts.

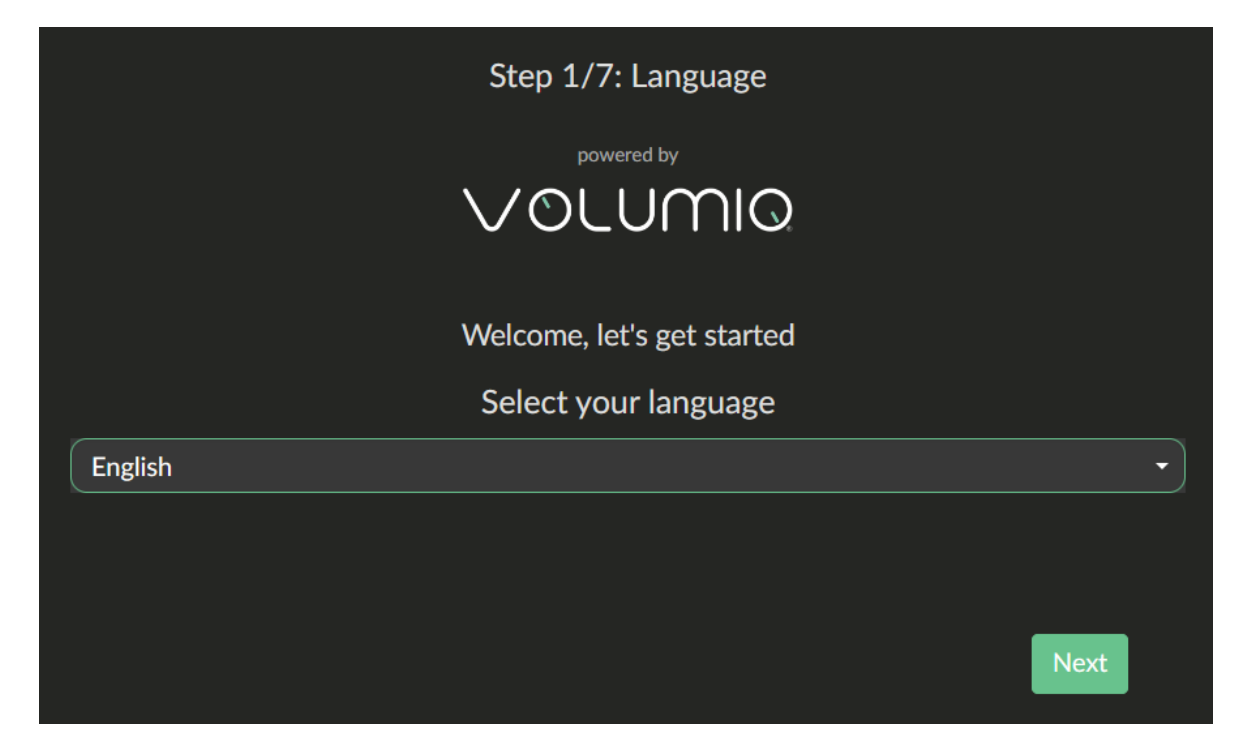

Select the language of your choice and click next.

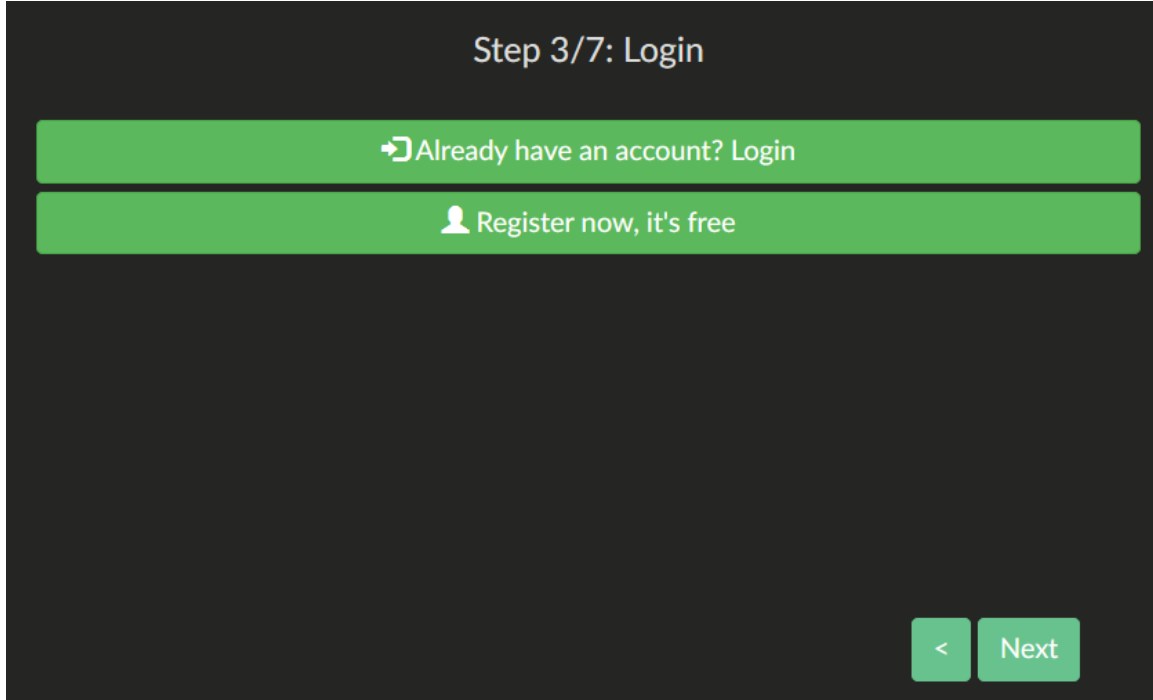

This streamer comes with a lifetime myVolumio premium membership if you already have an account log in and it will be applied to your existing account if not create an account. You may choose to do neither and just continue (click "Next"). The streamer will function without logging into an account but with some limitations. You may also login after initial configuration has completed.

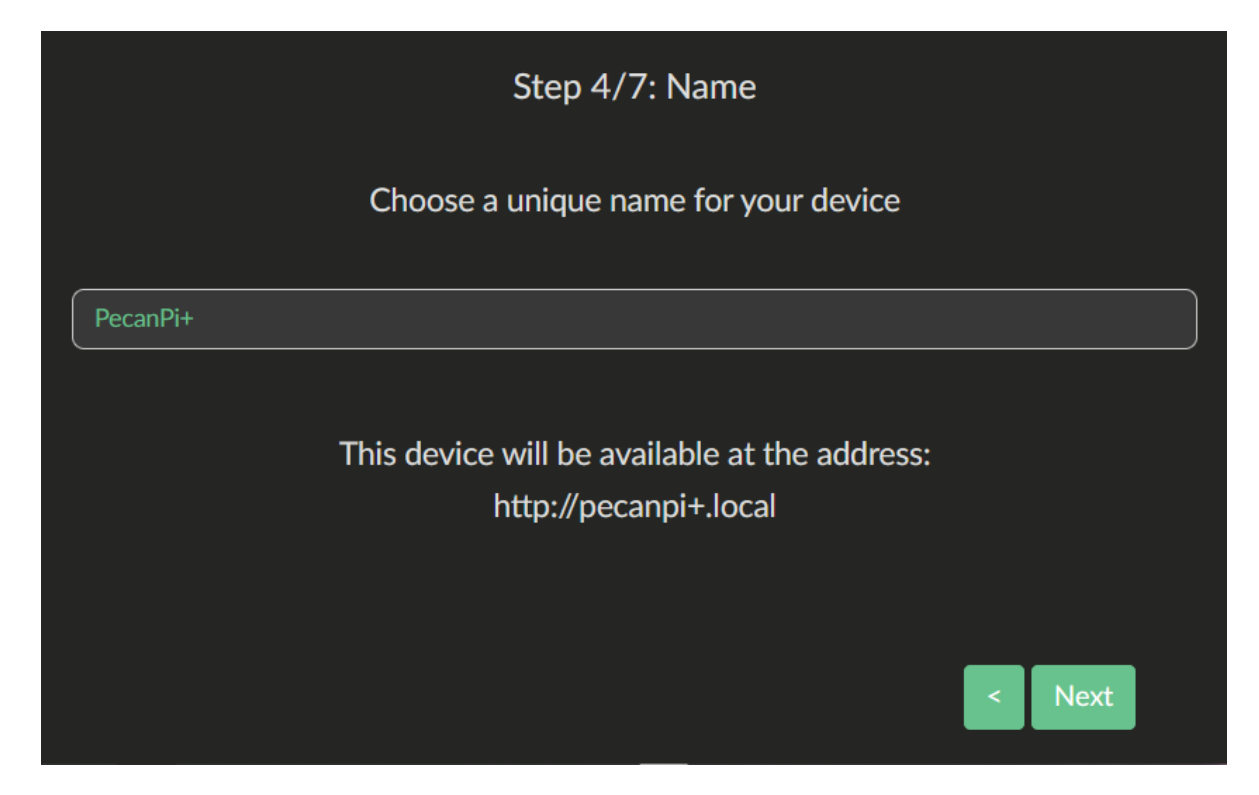

Here you can select the name of the device as it will appear on your network. This will determine how you are able to access it from a web browser on your network. This does not affect operation of the Volumio app. You can also just leave the default of "PecanPi+" and click next.

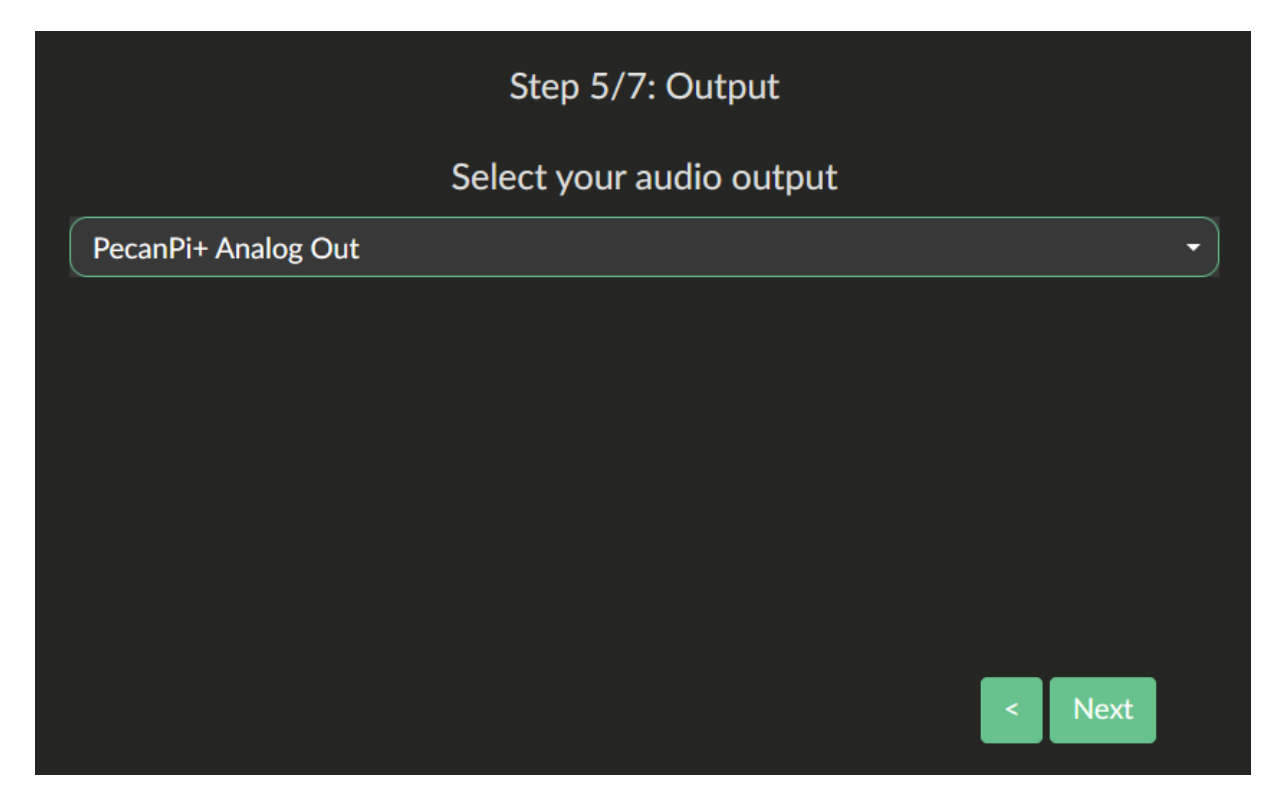

Here leave the default setting of "PecanPi+ Analog Out" and click next.

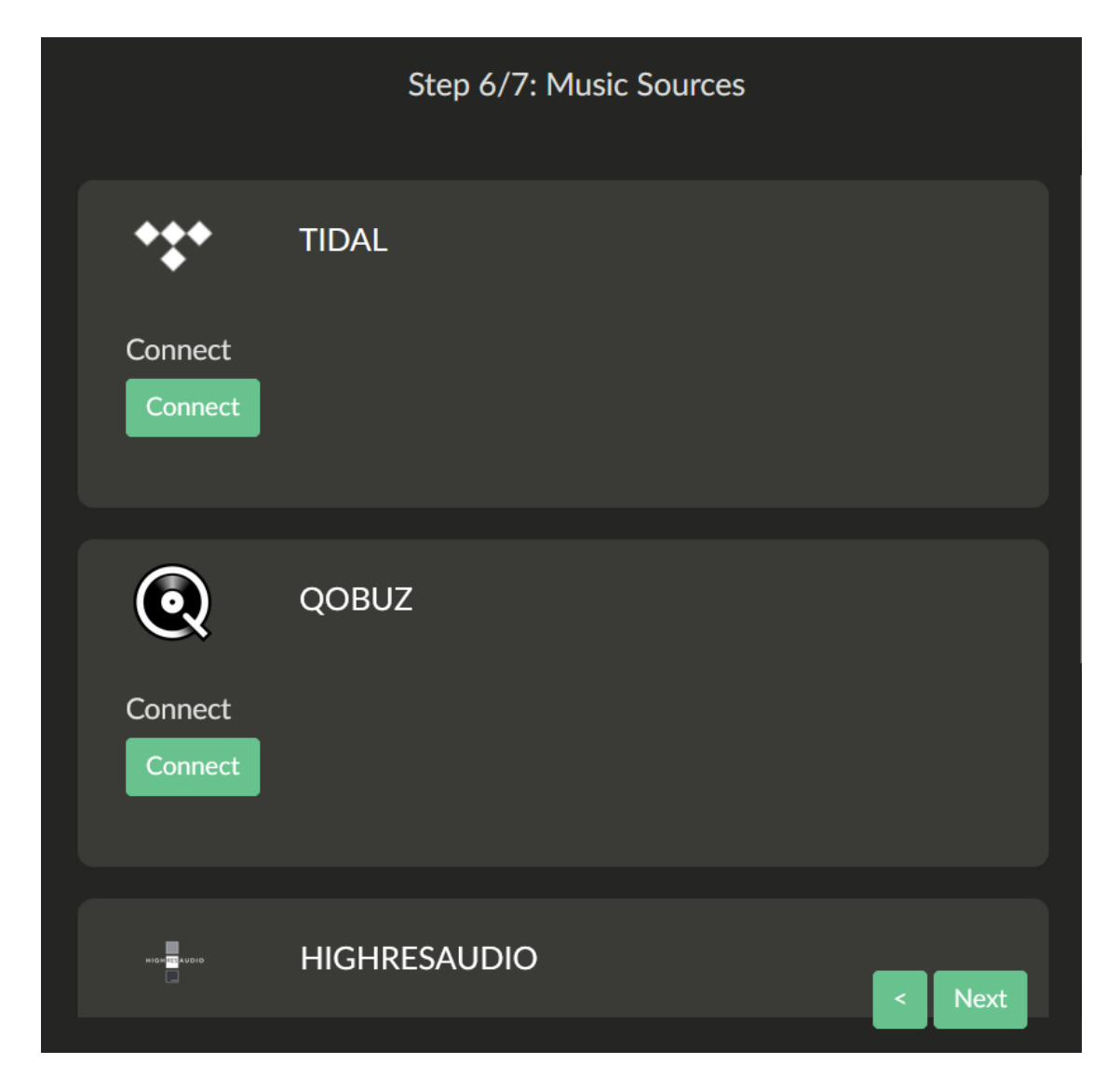

On this screen you can log into any of the streaming services that you use. It is not required at this step and can also be done later. Click "Next" when finished.

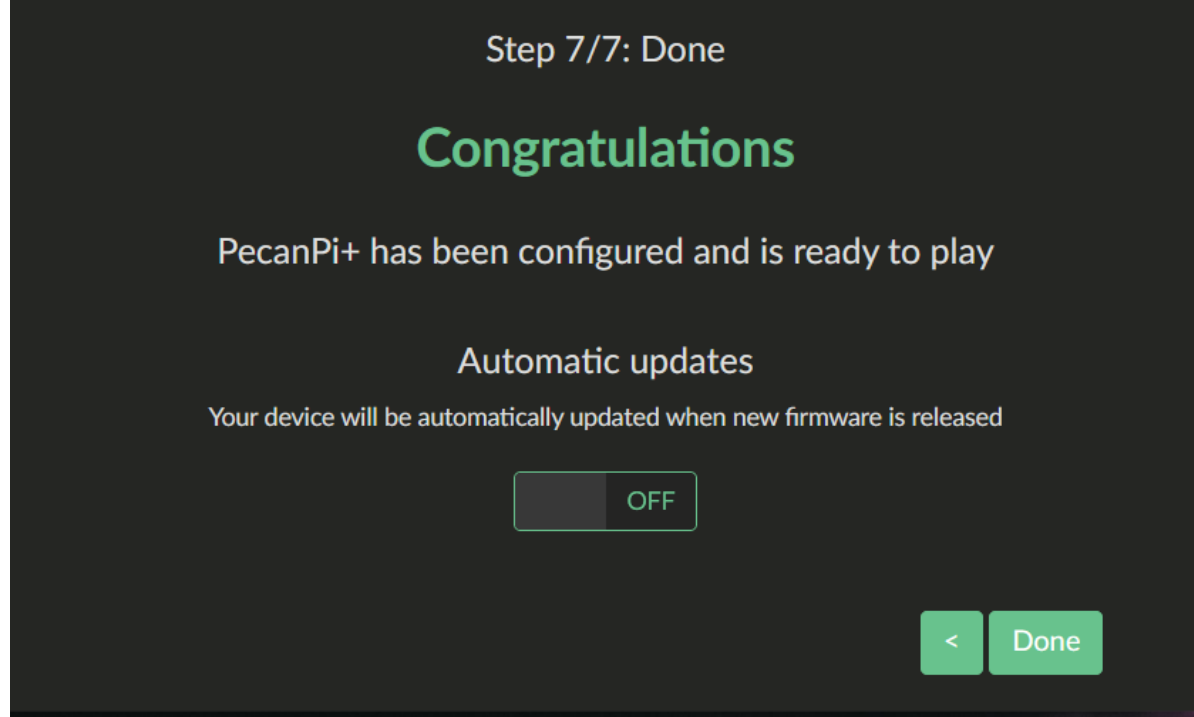

Here select if you would like to have automatic software updates. This setting can also be changed later in the device's setting menu. Click "Done" to complete initial configuration.